## Menu Item: Table - Content Category Last Updated Monday, 09 April 2007

Title:

com\_menus - add (or edit)

Access:

menu=>Menu=>Menu Manager=>Menu Manager [ menuname ] - New (or Edit)

menu=>Menu=>Menu Manager [ menuname ] - New (or Edit)

Quick Icon=>Menu Manager=>Menu Manager [ menuname ] - New (or Edit)

User Level:

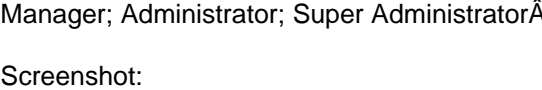

 Table - Content Category - Add

 Table - Content Category - Edit

Description:

This Menu Item creates a shortcut to a tabular layout display of all the Content Items within a particular Content Category. Toolbar:

 New Menu Item Toolbar Edit Menu Item Toolbar

Back: Click Back to return to the previous screen to select a different type of Menu Item to create the new entry from.

Save: Click Save to save any changes made during the current editing session and return to the Menu Manager [ menuname ] screen.

Apply: Click Apply to save any changes made so far in the current editing session but remain in the Edit Menu Item screen to continue editing. Once the editing session is complete click Save as above. If a New Menu Item was being created the screen title switches from New to Edit, and the New Menu Item will have been added to the particular Menu. The Toolbar changes to reflect the change of function and it is no longer possible to select an alternative Menu Item type.

Cancel: Clicking Cancel at any point ends the creation of a New Menu Item and returns the display to the Menu Manager [ menuname ] screen. Any changes made since the session commenced will be lost.

Close: Clicking Close at any point ends the current editing session and returns the display to the Menu Manager [ menuname I screen. Any changes made since the session commenced, or since the last time Apply was clicked, will be lost.

Help: Click the Help icon at any time to view this Help Screen.

Details:

Name: Enter the name that is required to appear on the Menu to identify this Menu Item. If left blank, Joomla! will automatically assign the Content Category name.

Category: Select the Content Category, that a shortcut will be directed to, from the list of available Categories. After initial saving of the new Menu Item this field is no longer editable and is replaced by a static reference to the Category Name.

URL : The URL will be created automatically by Joomla! when the Apply or Save icons are first clicked. The URL represents the internal link to the display element of the Contact Item itself.

Parent Item : Select the existing Parent Item to which this Menu Item is to be associated. By default this is Top. Top is the Menu itself. The Menu Item will be visible in the normal view of the Menu. If another Menu Item is selected then this Menu Item will become a sub-Menu Item (Child) and will not be visible until the Parent is clicked.

Ordering: Control where this Menu Item will appear in its Menu, in the Front-end. Select this position from the drop-down display of current Menu Items contained in the Menu.

NOTE:

By default the new Menu Item is placed at the end of the Menu. Its position can be changed once the New Menu Item has been saved for the first time. The resulting drop down box displays all Menu Items in the Menu whether they are published or not.

Access Level: Define which of the three document Access Levels applies to this Menu Item. Select from Public, Registered, or Special.

Published: Select Yes (the default setting) to Publish this Menu Item in the Menu. This will display the Name of the Menu Item, as entered above, in the Menu.

Parameters:Menu Image: Select a small image, from the drop down list of available images, to be placed to the left or right of the Menu Item Title in the Menu. Images must be located in joomla\_root/images/stories/ directory.

Page Class Suffix: This field can contain a suffix that is to be applied to the CSS classes of this page. This allows individual page styling with relative ease. For example, if the suffix .bl (short for Blog) is entered here, all CSS code elements in this page will have .bl added to them. h2 becomes h2.bl. Separate entries in the CSS file of the template would then be applied as entered.

Back Button: Set whether there is a Back navigation button inserted at the base of the target page being displayed. Options are Use Global (the setting made for the whole site in the Global Configuration), Hide, or Show. The Global site settings are overridden by these individual page settings but only for this one instance.

Page Title: Enter the text that will be displayed at the top of the target page display in the Front-end of the web site. If left blank the entry defaults to the Menu Item name instead.

Page Title: Select Show or Hide to set whether the Page Title text entered above will appear at the top of their respective target page displayed in the Front-end of the web site.

Category Description: Select Show or Hide to set whether the Category Description is displayed above the list of Content Items. The Category Description is controlled within the Category Manager.

Category Description Image: Select Show or Hide to set whether the Category Description Image is displayed above the Content Items. The image is controlled via the Category Manager, and must be stored in joomla\_root/images/stories/ to be available.

Order by: Select the order in which the Content Items will be displayed within the target page display. There are four choices:

- Default: Orders the Content Items in accordance with the order in the Content Items Manager.

 - Title Alphabetical: Orders the Content Items, within the displayed list, alphabetically in ascending (A-Z) order, based on their

 individual title headings.

- Title Reverse-Alphabetical:

 Orders the Content Items, within the displayed list, alphabetically in descending (Z-A) order, based on their individual title headings.

- Ordering:

 Orders the Content Items in accordance with the Order settings in the Content Items Manager for that particular Category.

## Date Format:

Configure the format of the date displayed for each Content Item in the Date Column. This setting uses the PHP strftime command format. If the field is left blank (the default), it will load the format specified in the active Language file. See http://uk.php.net/strftime for more details.

Date Column: Select Show or Hide to set whether the Date Column will be displayed, or not. The Date Column will display the Creation Date of the individual Content Items. Select Use Global to apply the settings made in the Global Configuration->Content Tab.

Author Column: Select Show or Hide to set whether the Author Column will be displayed, or not. The Author Column will display the name of the Author of the individual Content Items. Select Use Global to apply the settings made in the Global Configuration->Content Tab.

Hits Column: Select Show or Hide to set whether the Hits Column will be displayed or not. The Hits Column will display the number of individual Page Impressions received on the individual Content Items Select Use Global to apply the settings made in the Global Configuration->Content Tab.

Table Headings: Select Show or Hide to set whether the Table Headings will be displayed above the relevant columns, or not.

Navigation Bar:

Select Show or Hide to set whether the Navigation Bar is displayed within the target page display. The Navigation Bar feature displays links to additional pages of Content Items. For example:

- Show displays the feature whether it is required or not - it will just appear greyed out if not usable. 

- Hide does not show the feature at all.

 NOTE: Whilst a visually 'enhanced' Navigation Bar is shown above this will often simply be represented as text. It depends upon the Template in use.

The total number of Content Items to display, set in the Display Number field below, determines whether this feature is active or not. For example: If there are a total of ten Content Items

that can be shown on the target page display, but the total of allocated spaces is only five, then the feature will be active. If, however, there are only five Items to show it will not be. The User can override this 'default' setting if the

Display Select field below is enabled.

Order Select: Select Show or Hide to set whether the Order Select drop down list will be displayed at the top of the list of Categories or not. This function allows a User to choose the order in which they view the display of Categories in their browser.

Display Select: Select Show or Hide to set whether the Display Number function below is available to Users.

Display Number: Select one of the predefined numbers from the drop down list. Once chosen this will be the 'default' number of Content Items that will be displayed in the Category display page. If Display Select is set to Show, then a User will be presented with a similar drop down list of settings from where they can choose how many Content Item Titles are displayed to them at a time.

Filter: Select Show or Hide to set whether the Filter facility below is displayed above the table of Content Items in the display page.

Filter Field: Select the particular criteria that this function will filter against in the list of all the Content Items, in the displayed Category.The Filter Field options are Title, Author, or Hits. By default the field is set to Title.

Other Categories: Select Show or Hide to set whether a list of hyperlinked titles of other Content Categories is displayed in the target display page or not.

Empty Categories: Select Show or Hide to set whether the Content Categories without published Content Items in them are displayed in the Other Category list or not.

feature adds the suffix ( # Items ) after each Category name. # is replaced with the relevant numeric.

Category Description: Select Show or Hide to set whether the Content Category Description is displayed for each Category, or not. The Category Description is controlled from within the Category Manager.

Unpublished Items: Select Show or Hide to set whether the Unpublished Content Items are displayed for those Users with the appropriate access permissions.

## NOTE:

Many of the parameters above have Global settings that are established within the Global Configuration or appropriate Manager screen, any changes made to the settings in this page only affect this instance of the Menu Item and display pages and will not interfere with those Global settings.

Related Information:

 Menu Manager [ mainmenu ]

 Trash Manager 

 Content by Section 

 Menu Manager [ othermenu ] 

 Move Menu Item 

 Category Manager 

 Menu Manager [ topmenu ] 

 Copy Menu Item 

 Section Manager 

 Menu Manager [ usermenu ] 

 All Content Items Global Configuration  NOTE: If you have any comments or suggestions regarding this Help screen then please post them in the Suggestions, Modifications, and Corrections forum in the User Documentation Work Group.

Thank you!

The User Documentation Team